# Medical Information Integration

OpenEMR Laboratory Results User Documentation Laboratory Exchange Network v1.0

# **1.0) Configuration**

The Laboratory Exchange Network configuration setting is located in OpenEMR's Administration->Globals menu option on the "Connectors" tab.

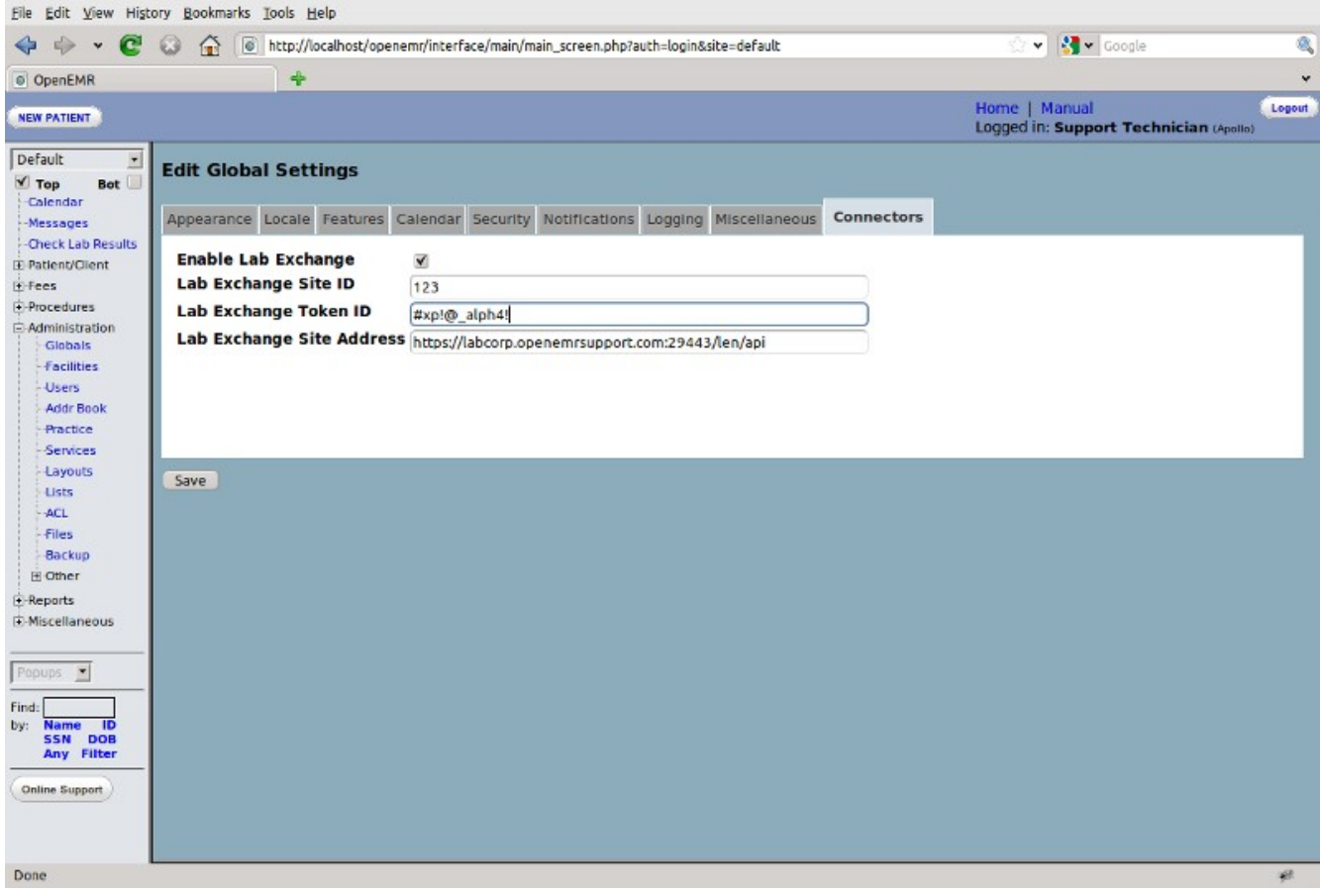

To enable, check the "Enable Lab Exchange" box and enter your site id, along with your token. The site address value should be https://labcorp.openemrsupport.com:29443/len/api

# **2.0) OpenEMR Menu Options**

### **Check Lab Results**

The "Check Lab Results" feature initiates the Laboratory Exchange Network query that pulls down new results from the exchange. This action is required for retrieving new results and will display the LEN Report upon completion.

#### **Procedures->Configuration**

The configuration tool is used to build a laboratory test list. This list can be modified manually and is also populated by results from the LEN.

#### **Procedures->"Pending Review"**

The "Pending Review" feature allows a user to view new laboratory results for a selected patient and allows providers to sign the results.

#### **Procedures->"Patient Results"**

The "Patient Results" feature allows a user to view signed laboratory results for a selected patient.

#### **Procedures->"Batch Results"**

The "Batch Results" feature is intended to view a block of results for a given date rage however the feature is presently bugged and non-functional.

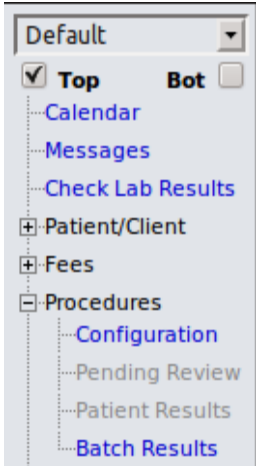

# **3.0) Retrieving Laboratory Results**

To query the LEN for new results, click "Check Lab Results" from the main menu. Below is a screen shot of the resulting report:

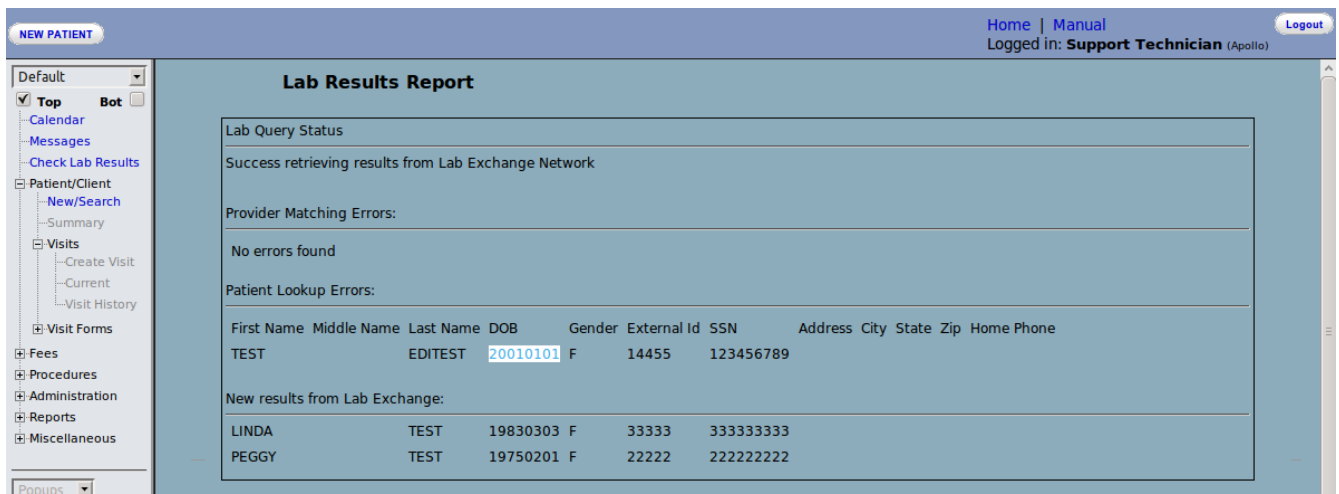

The result report is broken down into four sections:

# **Lab Query Status**

The lab query status section displays the communication status with the LEN itself.

### **Provider Matching Errors**

If there are any errors matching up a provider from a given lab result with the provider from the local OpenEMR instance, the provider information from the result will be displayed in this section. It's important to note that if a result's provider goes unmatched, the result is still processed normally with the exception of the message delivery within OpenEMR. For a properly matched provider, that provider will receive a notification message for the lab result. If the provider is unmatched, all the admin users receive a wide-spread notification of the result.

For all lookup errors, the clinic is primarily responsible for addressing the errors. If errors occur in OpenEMR data, then local users can make corrections accordingly. If errors occur in the laboratory data, then clinic administrators need to contact their laboratory representatives.

# **Patient Lookup Errors**

If there are any errors matching the patient information from a given lab result with the patient from the local OpenEMR instance, the patient information from the result will be displayed in this section. In the event that a patient is unsuccessfully matched, the result is not processed on the local system and will remain on the LEN until successfully matched.

For all lookup errors, the clinic is primarily responsible for addressing the errors. If errors occur in OpenEMR data, then local users can make corrections accordingly. If errors occur in the laboratory data, then clinic administrators need to contact their laboratory representatives.

### **New Results**

All successful patient lab result retrievals will be displayed in this section.

### **4.0) Viewing Laboratory Results**

Upon successful retrieval of new results from the LEN, OpenEMR sends a message to either the provider the result is intended for, or to all the adminstrators in the event the provider can't be identified.

### **Message Notification**

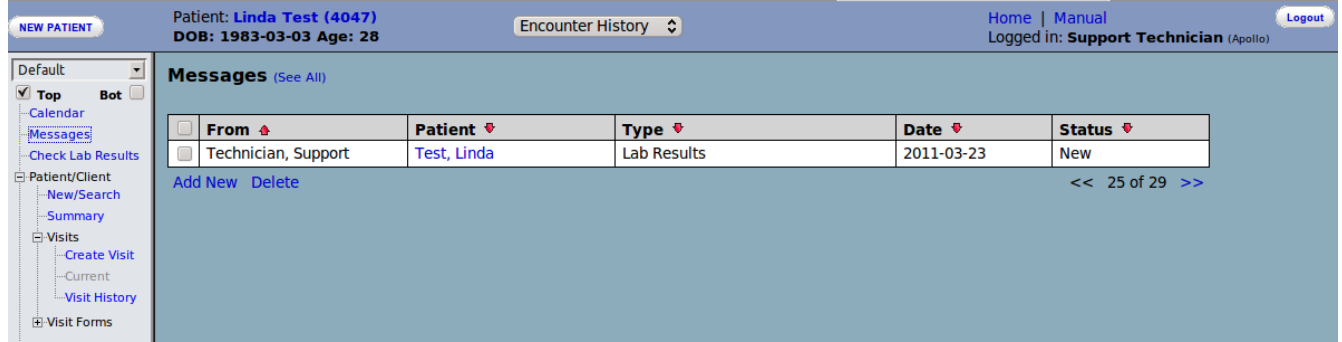

Note: Avoid confusion: The message queue can have messages of every type and lab result messages for multiple patients.

Users can also access the messages for a specific patient by first entering that patient's record and accessing the Notes section

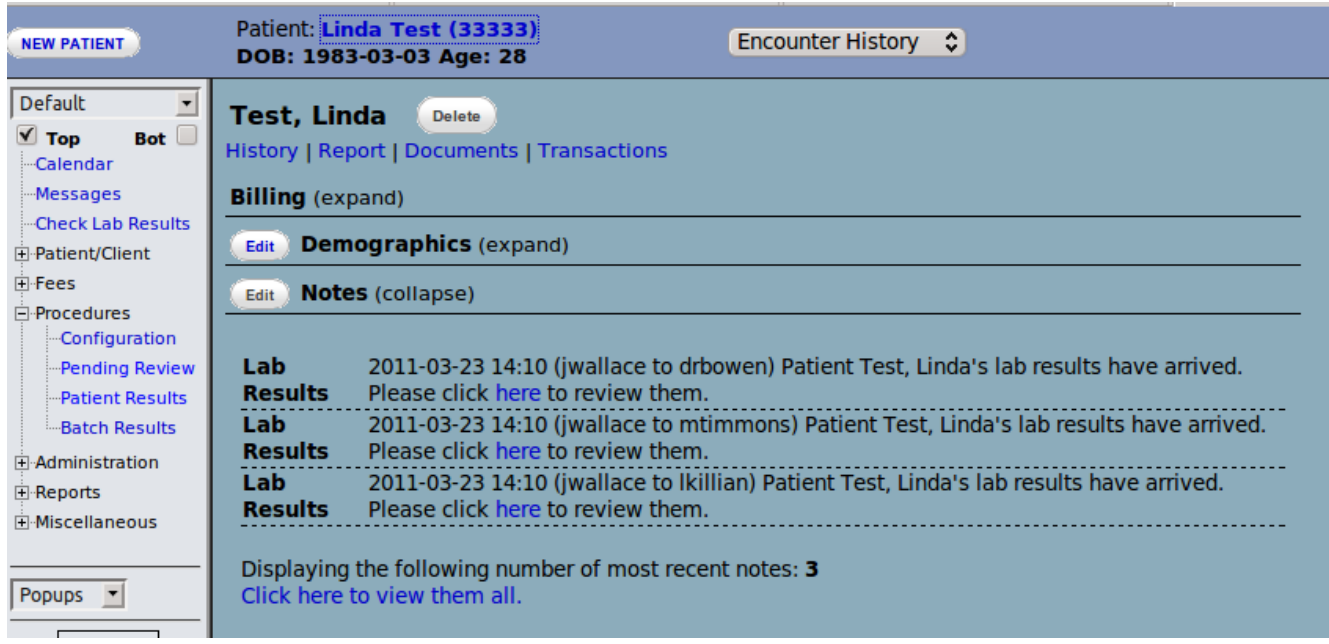

# **Message Body:**

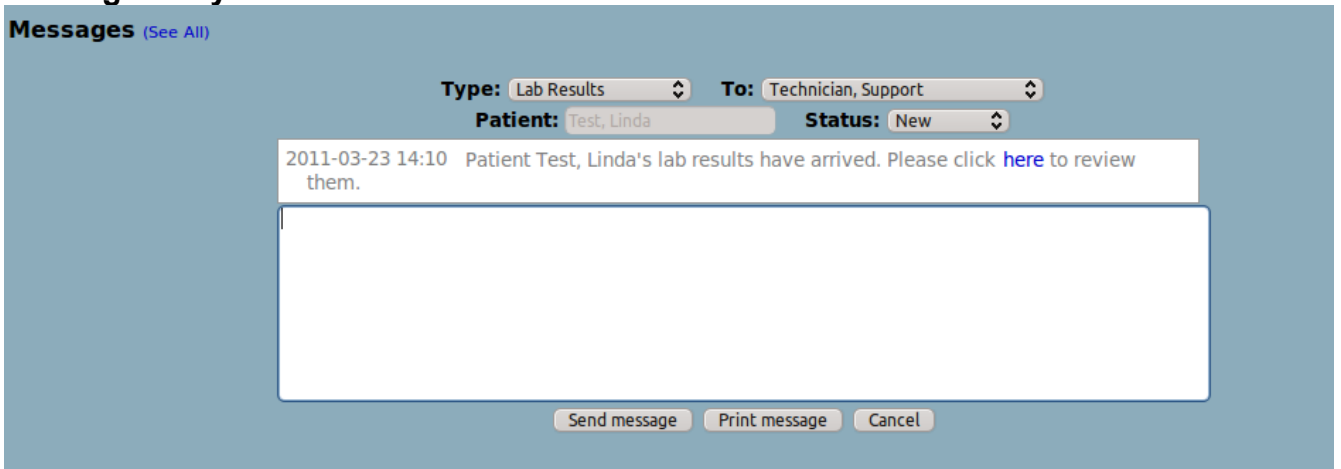

Note: The message body simply provides a link to access the result. Clicking "here" will take you to the "Pending Review" menu option.

# **Pending Review**

To access the "Pending Review" menu option, you need to first enter a specific patient record. Once in the record, click "Pending Review" to view the results awaiting signature.

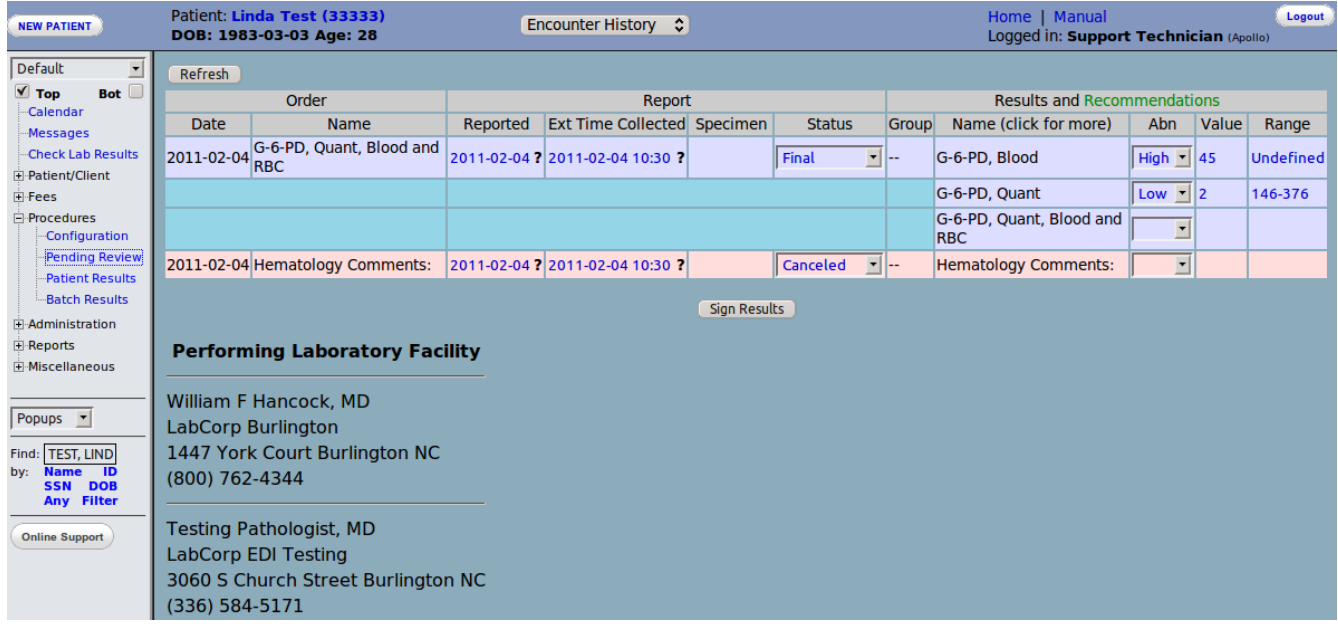

### **5.0) Processing Results**

### **Signing New Results**

Once the results have been viewed, a provider needs to sign the report. At the bottom of the data area on the report there is a "Sign Results" button. Clicking this button will sign the report and remove the result entry from the pending review area.

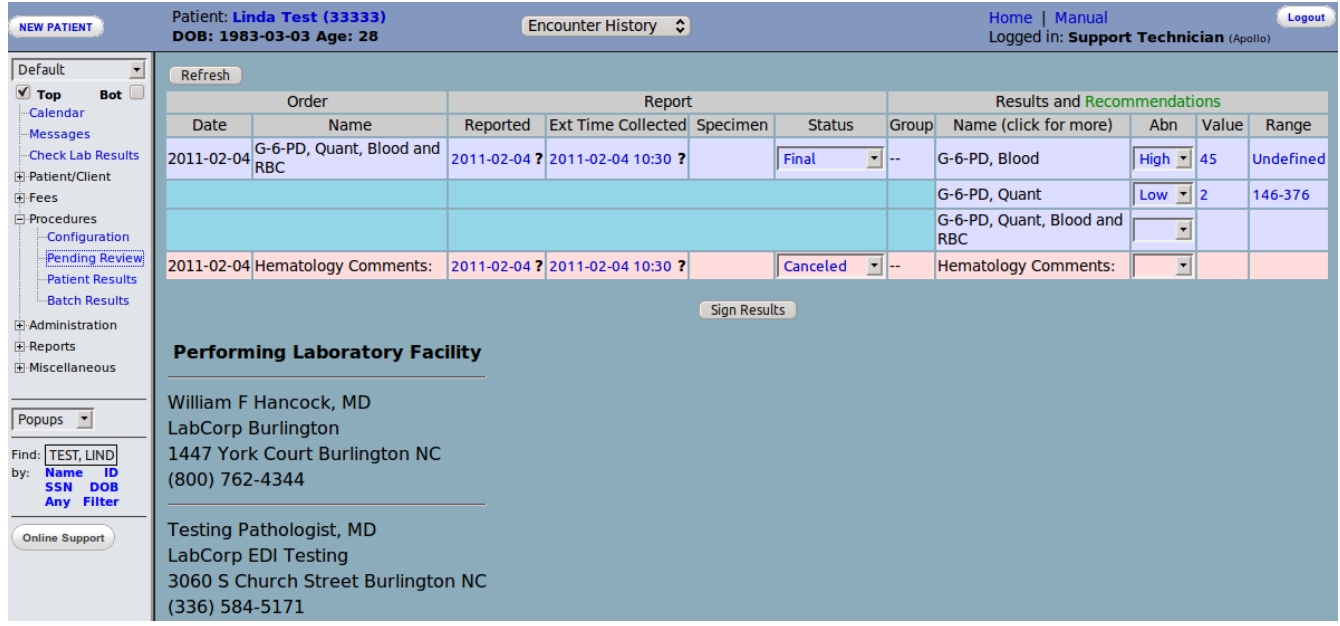

# **Viewing Signed Results**

Once the report has been signed, the results are viewable from the "Patient Results" menu option.

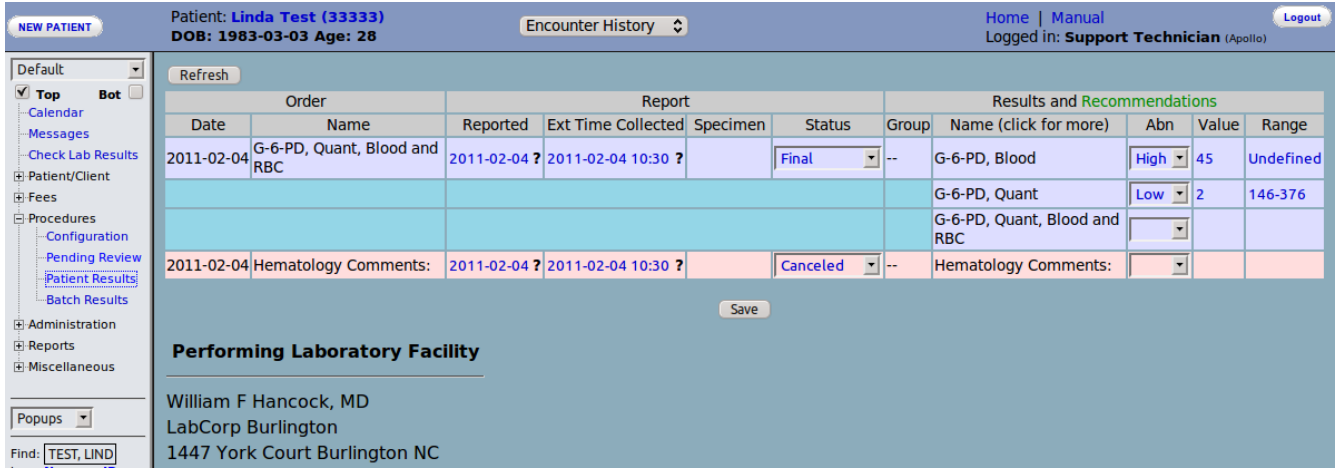

# **Modifications to the Report**

Some fields on the patient results report can be modified. From the "Patient Results" screen, changes can be persisted to the database with the save button at the bottom of the data area.